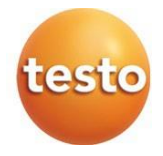

### **testo 545 - Luxímetro digital 0560 1545**

Manual de instruções

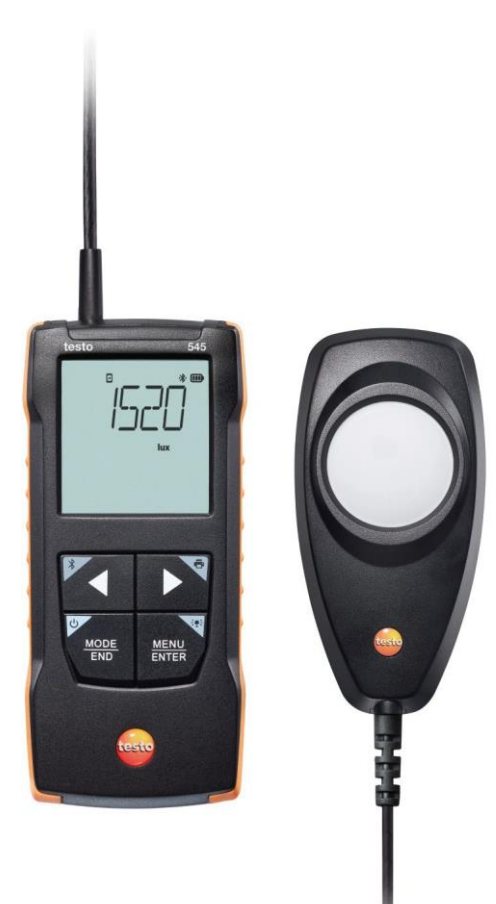

# Índice

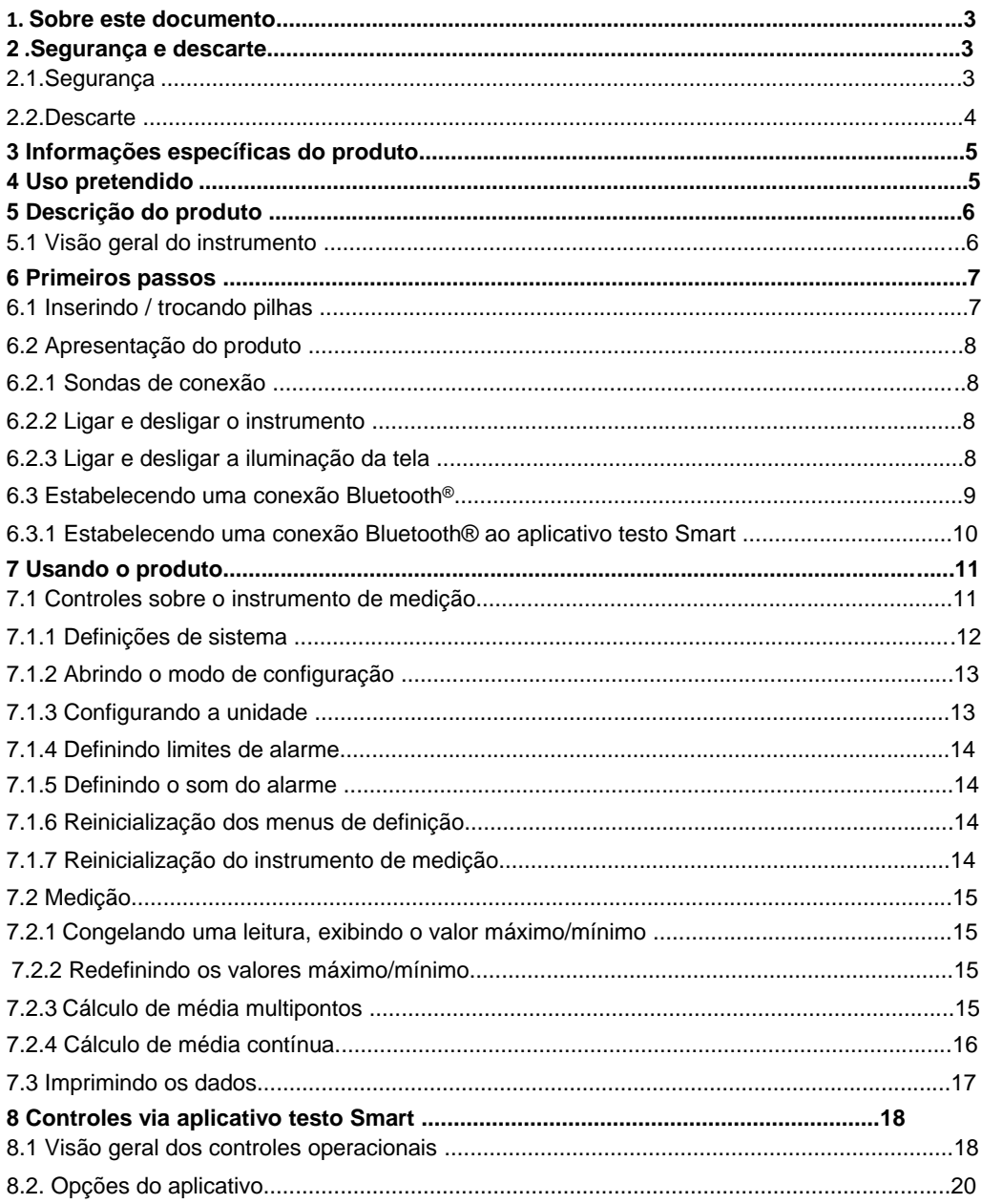

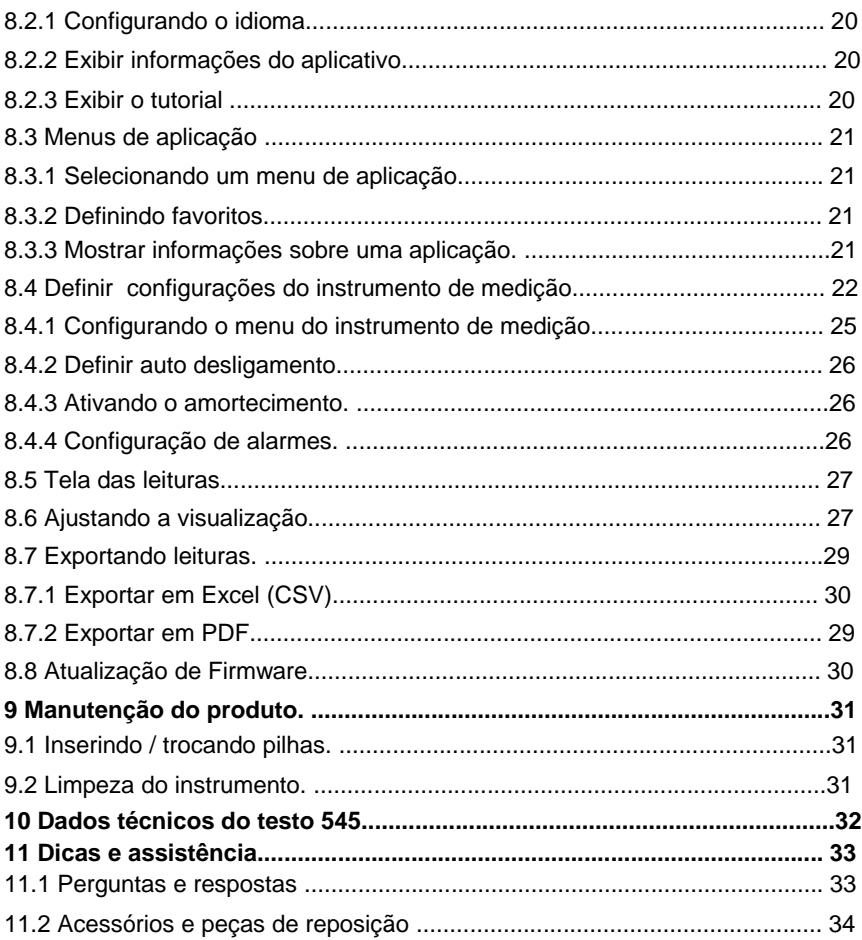

## **1 Sobre este documento**

- O manual de instruções é parte integrante do instrumento.
- Mantenha esta documentação em mãos para que você possa consultá-la quando necessário.
- Sempre use o manual de instruções original completo.
- Leia este manual de instruções cuidadosamente e familiarize-se com o produto antes de usá-lo.
- Entregue este manual de instruções para qualquer usuário subsequente do produto.
- Preste bastante atenção às instruções de segurança e avisos para evitar ferimentos e danos ao produto.

## **2 Segurança e descarte**

## **2.1 Segurança**

#### **Instruções gerais de segurança**

- Apenas opere o produto de maneira adequada, para o fim a que se destina e dentro dos parâmetros especificados nos dados técnicos.
- Não aplique força.
- Não opere o instrumento se houver sinais de danos à carcaça ou aos cabos conectados.
- Perigos também podem surgir de objetos a serem medidos ou do ambiente de medição. Sempre cumpra os regulamentos de segurança local válidos ao realizar medições.
- Não armazene o produto junto com solventes.
- Não use dessecantes.
- Somente execute manutenção e reparos neste instrumento conforme descritos nesta documentação. Siga exatamente as etapas prescritas ao realizar o trabalho.
- Use apenas peças de reposição originais da Testo.

#### **Pilhas**

- O uso inadequado das pilhas pode causar a destruição das baterias ou causar ferimentos devido a picos de corrente, incêndio ou vazamento de produtos químicos.
- Use apenas as pilhas fornecidas de acordo com as instruções do manual de instruções.
- Não provoque curto-circuito nas pilhas.
- Não desmonte as pilhas e não as modifique.
- Não exponha as pilhas a impactos fortes, água, fogo ou temperaturas superiores a 60 °C.
- Não guarde as pilhas perto de objetos de metal.
- Em caso de contato com o ácido da pilha: enxágue com abundância as áreas afetadas com água e, se necessário, consulte um médico.
- Não use pilhas com vazamento ou danificadas.

#### **Avisos**

Sempre preste atenção a qualquer informação indicada pelos avisos a seguir. Implemente as medidas de precaução especificadas!

**A** PERIGO

Risco de morte!

**ATENÇÃO**

Indica possível lesão grave.

**A** CUIDADO

Indica possíveis ferimentos leves.

**CUIDADO**

Indica possível dano ao equipamento.

#### **2.2 Descarte**

- Descarte as pilhas recarregáveis com defeito e baterias usadas de acordo com as especificações legais válidas.
- No final de sua vida útil, entregue o produto em um ponto de coleta seletiva para dispositivos elétricos e eletrônicos (observe as regulamentações locais) ou devolva o produto à Testo para descarte apropriado.
- $\bullet$ WEEE Reg. N.º DE 75334352

## **3 Informação específica do produto**

- Não realize medições em componentes energizados.
- Não exponha os cabos e linhas de alimentação a quaisquer temperaturas acima de 70 °C, a menos que sejam expressamente permitidas para temperaturas mais altas. As especificações de temperatura em sondas/sensores se referem somente à faixa de medição do sistema de sensores.
- Somente abra o instrumento de medição se expressamente descrito na documentação para fins de manutenção ou reparos.

## **4 Uso pretendido**

O testo 545 é um luxímetro. É geralmente usado para medir a iluminância, por ex., em áreas de trabalho. O equipamento destina-se apenas a uso interno.

O instrumento não deve ser utilizado nas seguintes circunstâncias:

- Em atmosferas potencialmente explosivas.
- Para medições diagnósticas no campo médico.

## **5 Descrição do produto**

### **5.1 Visão geral do instrumento**

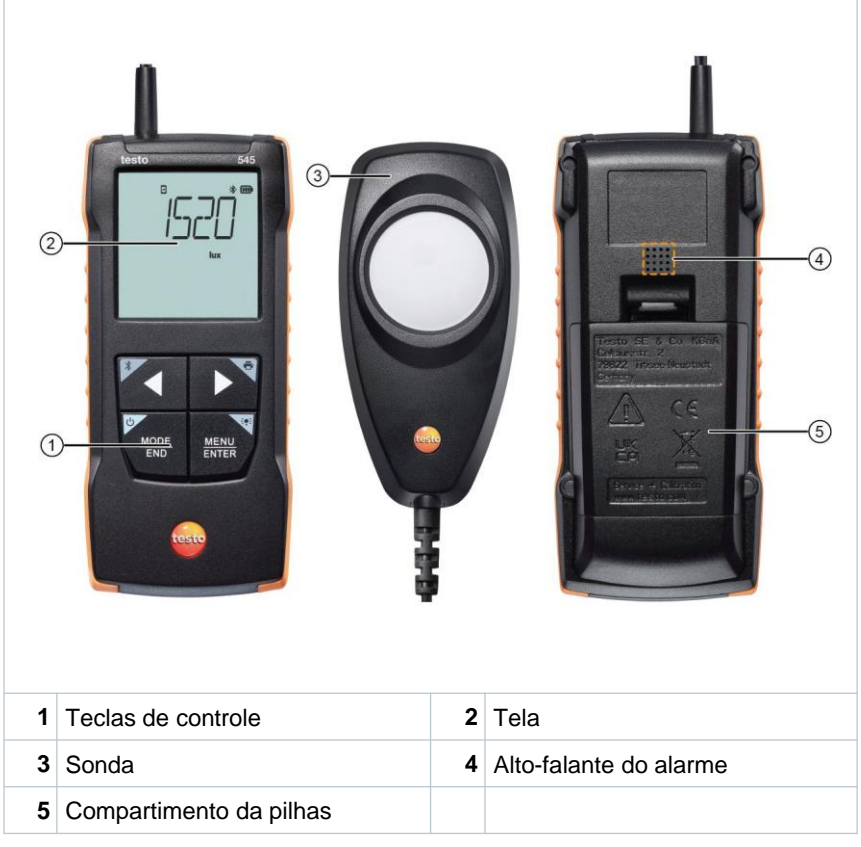

#### **Explicação dos ícones**

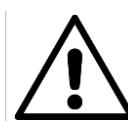

Consulte o manual de instruções

## **6 Primeiros passos**

### **6.1 Inserindo/ trocando pilhas**

A AVISO

**Risco grave de lesão ao usuário e/ou destruição do instrumento. Há risco de explosão caso a pilha seja substituída por outra do tipo incorreto.**

- **Use somente pilhas alcalinas do tipo não recarregável.**

O instrumento é desligado.

 $\checkmark$ 

- **1** Abra o compartimento de pilhas (na parte traseira do instrumento) usando o fecho de pressão.
- **2** Insira ou substitua as pilhas (3 x pilhas AA alcalinas).

Observe a polaridade!

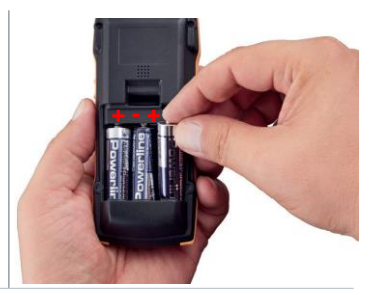

**3** Feche o compartimento de pilha.

Quando não estiver em uso por um longo período: Retire as pilhas.

#### **Explicação dos símbolos**

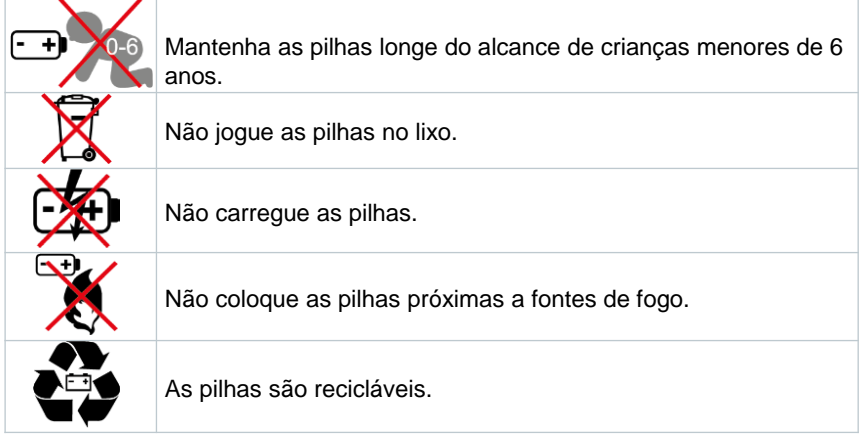

### **6.2 Apresentação do produto**

#### **6.2.1 Conectando as sondas**

As sondas requisitadas são permanentemente conectadas ou integradas. Não é possível conectar sensores adicionais.

#### **6.2.2 Ligar e desligar o instrumento**

#### **Ligar**

- **1** Pressione o interruptor de **On/Off** (0,5 s).
	- A visualização de medição aparece:

A leitura atual é exibida ou **-----** luzes se acendem caso nenhuma leitura esteja disponível

#### **Desligar**

- **1** Pressione e mantenha pressionada a tecla **On/Off** (2 s).
- $\blacktriangleright$  A tela se apaga.

#### **6.2.3 Ligar e desligar a iluminação da tela**

- $\checkmark$ O instrumento de medição está ligado.
- **1** Pressione e mantenha pressionada a tecla **MENU/ENTER** (2 s).
- $\blacktriangleright$  A iluminação da tela liga ou desliga.

### **6.3 Estabelecendo uma conexão Bluetooth®**

O instrumento pode ser conectado através do **aplicativo testo Smart** via conexão Bluetooth®

O instrumento de medição está ligado.

Para habilitar a conexão Bluetooth® pela primeira vez, pressione e segure (aprox. 2 s) a tecla **◄**.

 $\checkmark$ 

i

Enquanto o instrumento tenta estabelecer uma conexão Bluetooth<sup>®</sup>, o ícone *≹* pisca na tela.

O Bluetooth® permanece ativado até que desabilitado manualmente apertando e segurando (aprox. 2 s) a tecla **◄**.

O instrumento de medição salva as definições Bluetooth® dependendo da configuração e é inicializado com o Bluetooth® habilitado ou desabilitado.

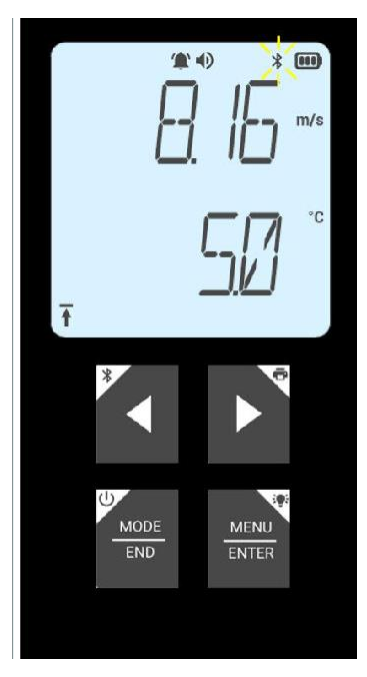

i

#### **6.3.1 Estabelecendo uma conexão Bluetooth® ao aplicativo testo Smart**

Para estabelecer uma conexão via Bluetooth®, você precisa de um tablet ou smartphone com o aplicativo testo Smart instalado.

Você pode obter o aplicativo para eletrônicos iOS na App Store ou para eletrônicos Android na Play Store.

Compatibilidade:

Requer iOS 13.0 ou mais recente, Android 8.0 ou mais recente, requer Bluetooth® 4.2.

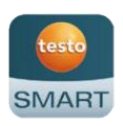

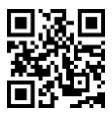

- $\checkmark$ Bluetooth® é habilitado no instrumento de medição.
- **1** Abra o aplicativo testo Smart.
- Þ O aplicativo busca automaticamente por dispositivos Bluetooth® por perto.
- **2** No menu **Sensores**, verifique se o instrumento solicitado está conectado.
- ь Se necessário, ligue e desligue novamente o instrumento a ser conectado para reiniciar o módulo de conexão.
- Quando o aplicativo testo Smart se conecta ao instrumento de medição, o ícone  $\Box$  aparece na tela do instrumento.

O instrumento de medição sincroniza automaticamente as suas definições de data e hora com o aplicativo testo Smart.

Assim que conectado, o valor medido atual do instrumento de medição aparece na tela do aplicativo na Visualização em tempo real.

N

## **7 Usando o produto**

### **7.1 Controles sobre o instrumento de medição**

O instrumento está ligado.

O **aplicativo testo Smart** está instalado no smartphone e conectado ao instrumento via Bluetooth®.

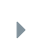

 $\checkmark$ 

 $\checkmark$ 

As definições e os controles são implementados no instrumento ou através do aplicativo.

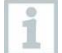

Se o instrumento de medição estiver conectado ao **aplicativo testo Smart**., as definições só podem ser configuradas através do aplicativo. O instrumento de medição permanece, então, na tela de medição e outros menus, como Definições, não podem ser acessados.

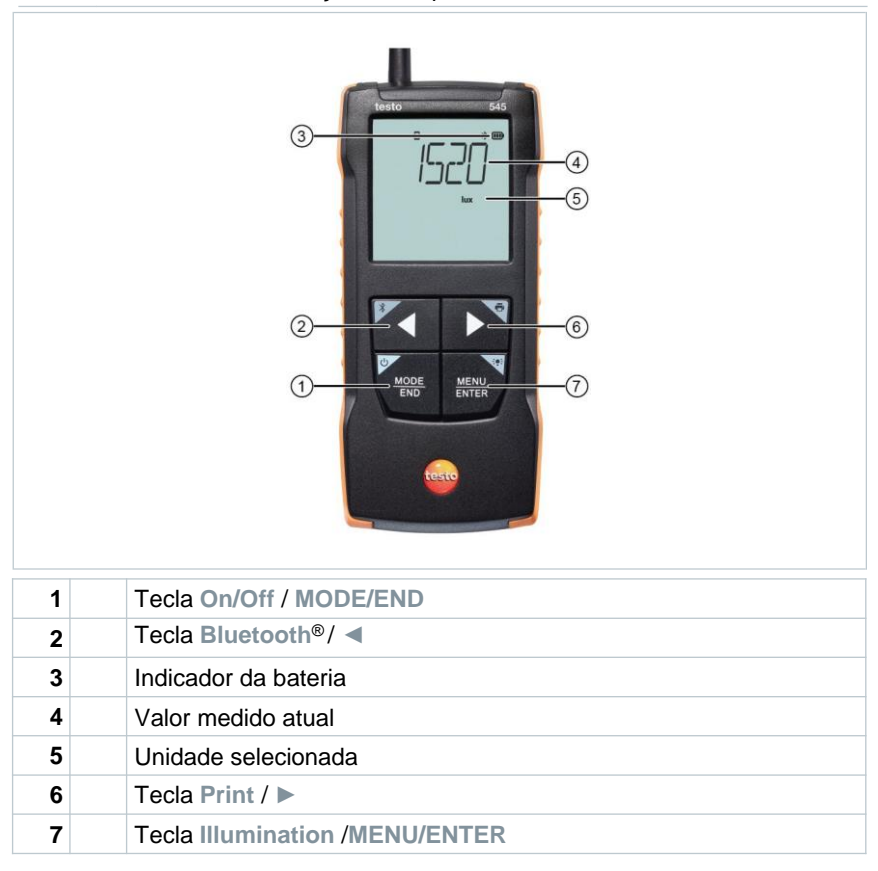

#### **7.1.1 Definições de sistema**

#### **Selecionando, abrindo e configurando funções**

**1 |** Pressione a tecla relevante para selecionar as funções

#### **Atribuição secundária (pressionamento longo)**

Todos as teclas com um canto cinza possuem uma atribuição secundária que pode ser selecionada ao pressionar e segurar o botão por um período maior (2 s).

#### **Funções ajustáveis**

i

Garanta as configurações corretas: todas as configurações são transferidas imediatamente. Não há função Cancelar.

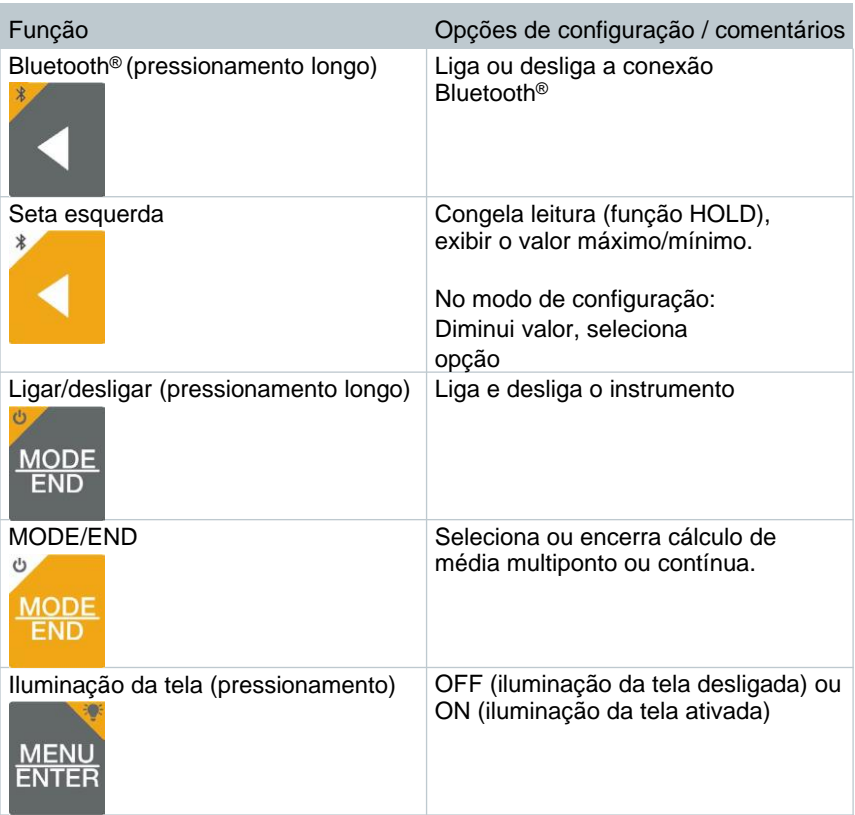

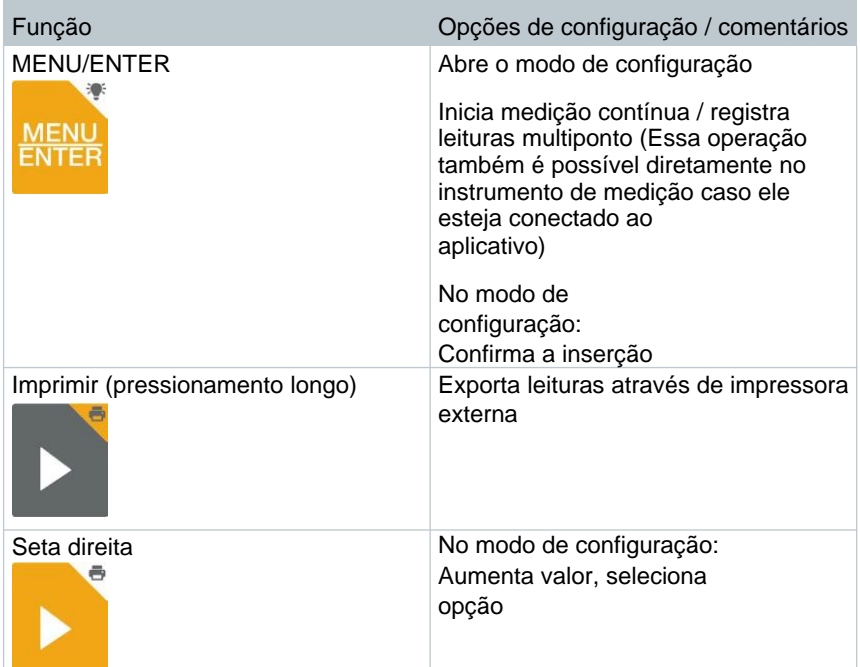

### **7.1.2 Abrindo o modo de configuração**

- ✓ O instrumento está ligado e o menu de medição é exibido.
- **1** Pressione **MENU/ENTER** até que a tela mude.

O instrumento está agora no modo de configuração.

Þ Pressione **MENU/ENTER** para mudar para a próxima função. Você pode sair do

modo de configuração a qualquer momento. Para fazer isso, pressione **MODE/END** até que o instrumento tenha mudado para a visualização de medição. Quaisquer mudanças feitas no modo de configuração serão salvas.

#### **7.1.3 Configurando a unidade**

 $\checkmark$ 

O modo de configuração está aberto, "UNITS" é exibido.

**1** Pressione **◄** / **►** para escolher entre as unidades de medida: métrica ("METR") e imperial ("IMPER") e confirme com **MENU/ENTER.**

 $\blacktriangleright$  A unidade selecionada pisca.

**2** Pressione **◄** / **►** para definir a unidade desejada e confirme com **MENU/ENTER.**

 $\overline{\phantom{a}}$ 

 $\checkmark$ 

**1**

 $\checkmark$ 

 $\checkmark$ 

#### **7.1.4 Definindo limites de alarme**

- O modo de configuração está aberto,  $\Box$  min" é exibido.
- **1** Pressione **◄ / ►** para definir o valor limite mínimo do alarme e confirme com **MENU/ENTER**.
	- "<sup>"</sup> max." é exibido.
- **2** Pressione **◄ / ►** para definir o valor limite máximo do alarme e confirme com **MENU/ENTER**.

#### **7.1.5 Definindo o som do alarme**

- O modo de configuração está aberto, " $\psi$ " é exibido.
- Pressione **◄** / **►** para ativar/desativar o som do alarme ("ON" / "OFF") e confirme com **MENU/ENTER**.

#### **7.1.6 Reinicialização dos menus de definição**

- O modo de configuração está aberto, "M. RES" (menu reset) é exibido.
- **1** Pressione **◄ / ►** para selecionar a opção desejada e confirme com **MENU/ENTER**:
	- o NO: Não prosseguir com a reinicialização.
	- o YES: Prosseguir com a reinicialização. Todos os menus ocultos no aplicativo testo Smart são exibidos novamente.

O instrumento retorna para a visualização de medição.

#### **7.1.7 Reinicialização do instrumento de medição**

O modo de configuração está aberto, "RESET" é exibido.

- **1** Pressione **◄ / ►** para selecionar a opção desejada e confirme com **MENU/ENTER**:
	- o NO: Não prosseguir com a reinicialização.
	- o YES: Prosseguir com a reinicialização. O instrumento é redefinido para as definições de fábrica.

O instrumento retorna para a visualização de medição.

## **7.2 Medição**

#### **IMPORTANTE**

**Possíveis danos ao sensor!**

#### **- Não toque no sensor!**

 $\checkmark$ 

Þ

O instrumento está ligado e o menu de medição é exibido.

**1** Coloque o instrumento de medição na posição em que a medição será realizada.

Leia os valores medidos na tela.

#### **7.2.1 Congelando uma leitura, exibindo o valor máximo/mínimo**

A leitura atual pode ser congelada. Os valores máximo e mínimo desde a última vez que o instrumento foi ligado na visualização padrão ou durante uma medição multiponto ou contínua podem ser exibidos.

**1** Pressione **◄** diversas vezes até que o valor desejado seja exibido.

O seguinte aparece no lugar:

- o Hold: valor medido congelado
- o Max: Valor máximo
- o Min: Valor mínimo
- Valor medido atual

#### **7.2.2 Redefinindo valores máximos/mínimos**

Os valores máximo/mínimo de todos os canais podem ser redefinidos para a leitura atual.

- **1** Pressione **◄** diversas vezes até que Max ou Min seja exibido.
- **2** Segure **◄** (aprox. 2 s).
- $\mathbf{D}$ Todos os valores máximos e mínimos são redefinidos para a leitura atual.

#### **7.2.3 Realizando cálculos de média multiponto**

**1** Pressione **MODE/END.**

 $\triangleright$   $\circ$  pisca

Þ O número de leituras registrado é exibido na linha superior, enquanto a leitura atual é exibida na linha inferior.

**2** Para registrar as leituras (na quantidade desejada):

Pressione **MENU/ENTER** (várias vezes).

**3** Para encerrar a leitura e calcular o valor médio:

Pressione **MODE/END.**

 $\blacktriangleright$   $\blacktriangleright$   $\blacktriangleright$   $\blacktriangleright$   $\blacktriangleright$   $\blacktriangleright$   $\blacktriangleright$   $\blacktriangleright$   $\blacktriangleright$   $\blacktriangleright$   $\blacktriangleright$   $\blacktriangleright$   $\blacktriangleright$   $\blacktriangleright$   $\triangleleft$   $\triangleright$   $\triangleleft$   $\triangleright$   $\triangleleft$   $\triangleright$   $\triangleleft$   $\triangleright$   $\triangleleft$   $\triangleleft$   $\triangleright$   $\triangleleft$   $\triangleleft$   $\triangleright$   $\triangleleft$   $\triangleleft$   $\triangleright$ 

O número de valores medidos e o valor da média multi-ponto calculado são exibidos.

**4** Para retornar à visualização de medição:

Pressione **MODE/END.**

#### **7.2.4 Cálculo de média contínua**

- **1** Pressione **MODE/END** duas vezes.
- $\blacktriangleright$   $\heartsuit$  pisca

Þ O tempo de medição decorrido (mm:ss) é exibido na linha superior, enquanto a leitura atual é exibida na linha inferior.

**2** Iniciar medição:

Pressione **MENU/ENTER**.

**3** Para interromper/continuar a medição:

Pressione **MENU/ENTER** cada vez.

**4** Para encerrar a leitura e calcular o valor médio:

Pressione **MODE/END.**

 $\mathbb{P}$   $\odot$  e  $\mathbb{R}$  pisca.

O período de medição e o valor médio contínuo calculado são exibidos.

**5** Para retornar à visualização de medição:

Pressione **MODE/END.**

 $\checkmark$ 

## **7.3 Imprimindo os dados**

Uma impressora testo Bluetooth®/IRDA (n.º do pedido 0554 0621) está conectada via Bluetooth e ligada.

Ao configurar uma conexão pela primeira vez entre o instrumento de medição testo e a impressora Bluetooth®/IRDA, a fase de inicialização pode durar até 30 segundos.

**1** Pressione e segure **►** para transferir os dados para a impressora.

▶ S dados são imprimidos (o LED na impressora emite uma luz verde).

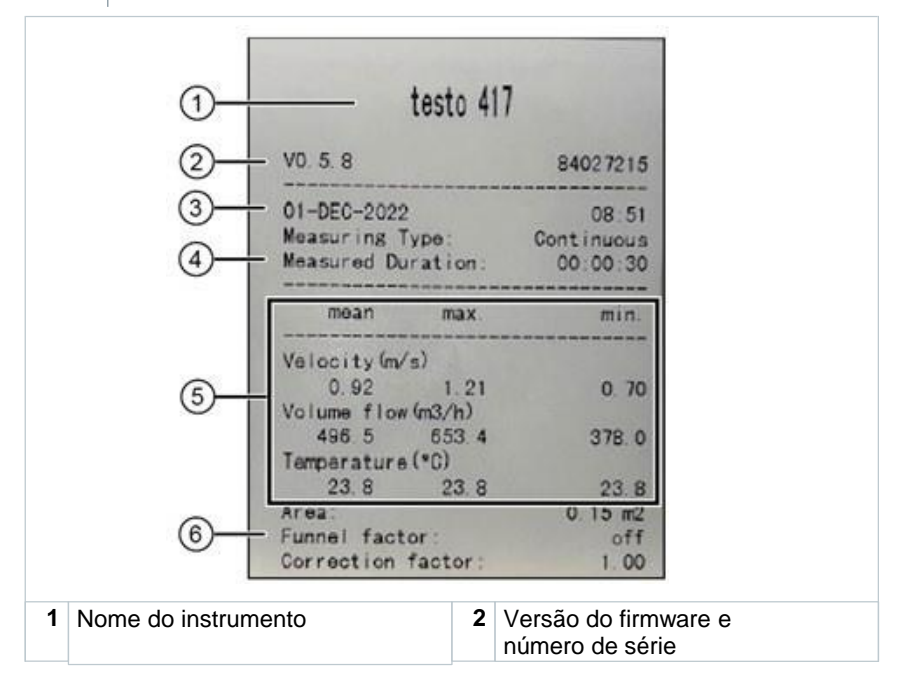

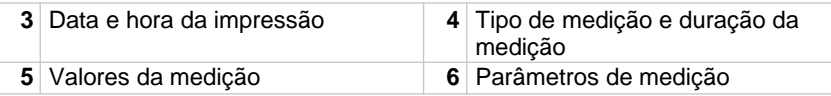

## **8 Controles via aplicativo testo Smart**

Se o instrumento de medição estiver conectado ao aplicativo testo Smart, ele é operado prioritariamente pelo aplicativo. O instrumento de medição permanece na visualização de medição e os menus de configuração não podem ser acessados através do instrumento.

### **8.1 Visão geral dos controles operacionais**

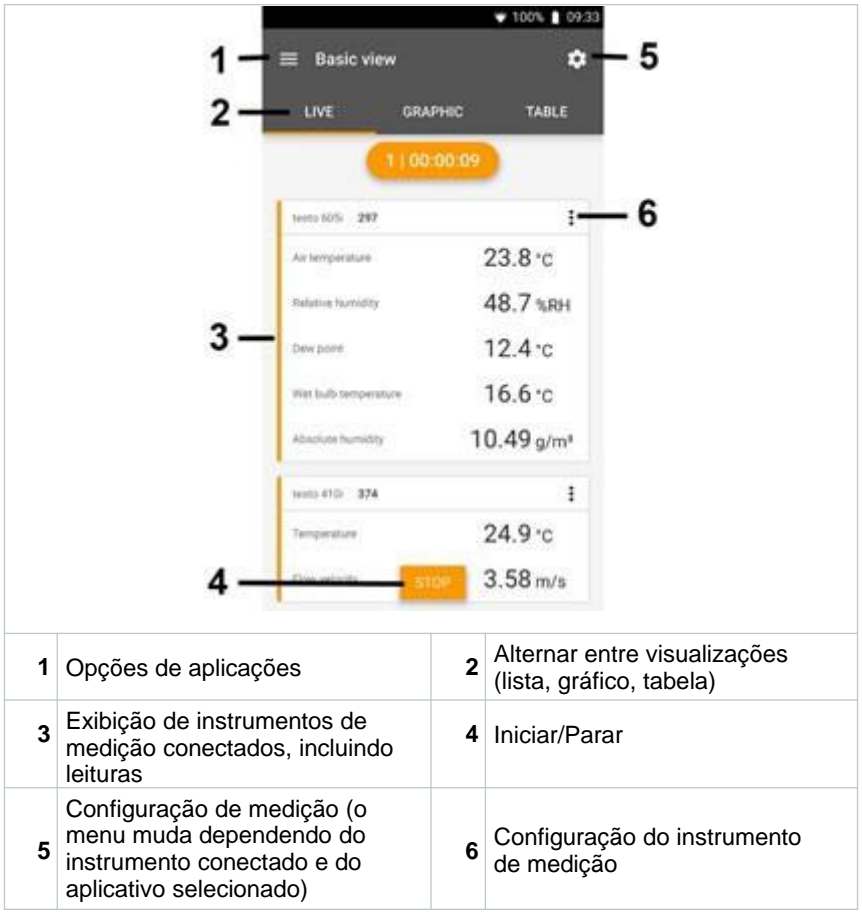

**Símbolos adicionais na interface do usuário do aplicativo (não numerados)**

Um nível anterior

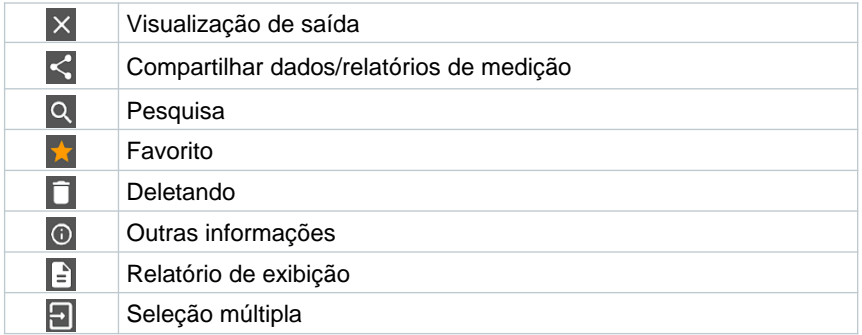

O Menu Principal pode ser acessado por meio do ícone **no canto superior** esquerdo. Para sair do menu principal, selecione um menu ou clique com a tecla direita nos menus guiados. A última tela exibida é mostrada.

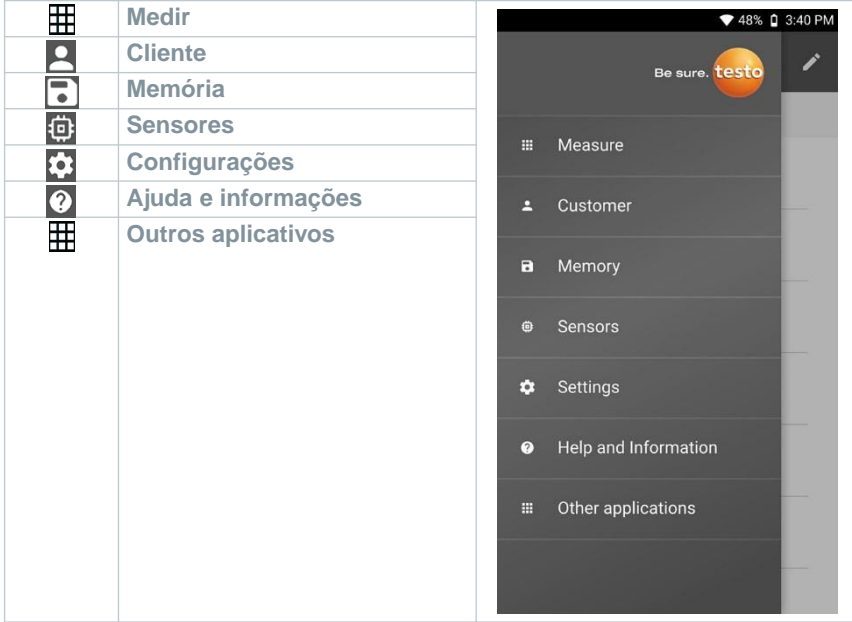

### **8.2 Opções do aplicativo**

#### **8.2.1 Configurando o idioma**

Clique em  $\equiv$ 

**1**

- **2** Selecione **Configurações.**
- **3** Selecione o **Idioma.**
- Uma lista de seleção é exibida.
- **4** Selecione o idioma desejado.
- $\blacktriangleright$ O idioma é alterado.

#### **8.2.2 Exibir informações do aplicativo.**

Nas Informações sobre o aplicativo, você pode encontrar o número da versão do aplicativo instalado.

Clique em  $\equiv$ 

**1**

1

 $\mathbf{b}$ 

1

- **2** Clique em **Ajuda e Informações.**
- **3** Selecione **Informações do Instrumento.**

O número da versão do aplicativo e a ID são exibidos.

#### **8.2.3 Exibir o tutorial**

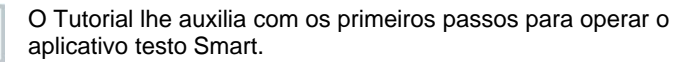

 $1$  Clique em  $\equiv$ 

- **2** Clique em **Ajuda e Informações.**
	- O tutorial é exibido. No tutorial, deslize para exibir a próxima página.
	- **3** Clique em **X** para sair do tutorial.

### **8.3 Menus de aplicação**

#### **8.3.1 Selecionando um menu de aplicação**

Clique em  $\equiv$ 

**1**

- N Uma seleção de menus para várias aplicações é exibida.
- **2** Selecione a aplicação desejada.
- K A sua aplicação selecionada é exibida.

#### **8.3.2 Definindo favoritos**

- **1** Clique  $em \equiv$
- $\mathbf{r}$ Uma seleção de menus para várias aplicações é exibida.
- **2** Selecione a aplicação que deseja definir como favorita.
- **3** Clique em  $\hat{X}$
- $\mathbf{E}$ A estrela aparece em laranja:

#### **8.3.3 Mostrar informações sobre uma aplicação**

- Clique em  $\equiv$  .
- þ. Uma seleção de aplicações é exibida.
- $2$  Clique em  $\bigcirc$

**1**

As informações sobre uma aplicação são exibidas.

### **8.4 Definir configurações do instrumento de medição**

- $\checkmark$ O instrumento de medição está conectado ao aplicativo testo Smart.
- $1$  Clique em  $\equiv$
- ▶ O menu principal é aberto.
- **2** Clique em **Sensores.**
- Þ. O menu **Sensores** é aberto.
- **3** Clique no instrumento de medição desejado.
- $\mathbf{R}$ São exibidas informações sobre o modelo, número do pedido, número de série e versão do firmware.
- **4** Clique na aba **Configurações**.
	- $\mathbf{F}$ Uma janela com configurações do instrumento de medição respectivo abre.

Além das configurações que podem ser definidas no instrumento de medição, configurações adicionais também podem ser definidas.

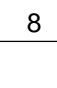

**5** Clique no texto em azul sob um cabeçalho de configurações ou desabilite as configurações, ou para abrir uma janela de comando para inserir um valor específico ou selecionar uma unidade.

Para detalhes nas opções de configuração, consulte as seguintes subseções.

Alterações nas configurações do instrumento de medição no aplicativo são transferidas diretamente ao instrumento de medição. Sincronização com o aplicativo é confirmada no instrumento de medição através de "SYNC DONE".

 $\blacktriangleright$ 

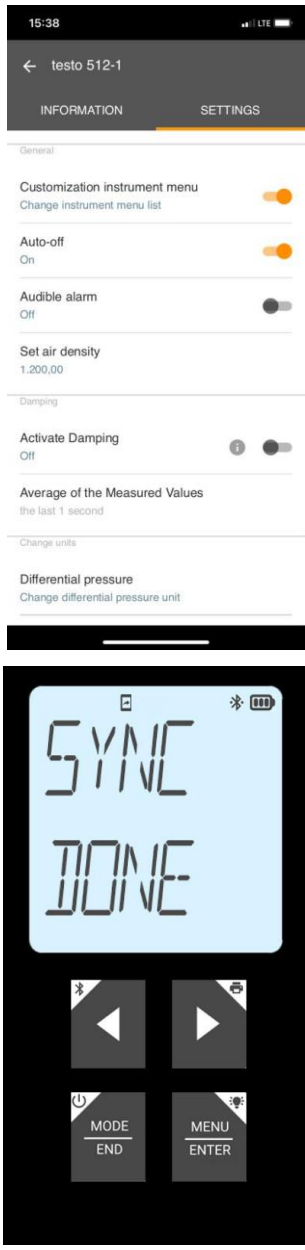

#### **8.4.1 Configurando o menu do instrumento de medição**

O aplicativo testo Smart pode ser usado para definir quais menus de configuração devem estar disponíveis ou ocultos no instrumento de medição.

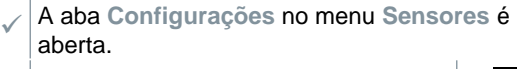

**1** - Ative o **menu de Personalização do instrumento** e clique no texto em azul **Mudar lista de menus do instrumento** no cabeçalho de configurações.

O diálogo do **menu de personalização do instrumento** aparece.

 $\blacktriangleright$ 

No instrumento de medição, os seguintes menus podem ser exibidos ou ocultados:

- o Configuração de alarmes
- o Ligar/desligar som do alarme
- o Configuração de unidades
- o Fator do tubo de Pitot (somente testo 512-1)
- o Pressão absoluta (somente testo 512-1)

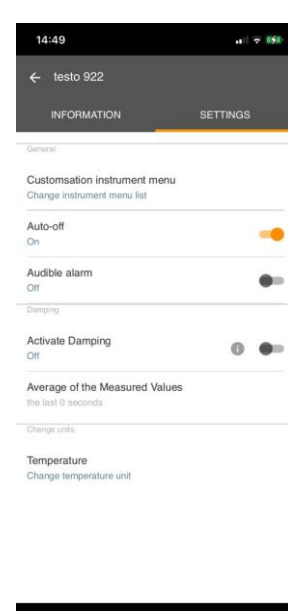

- **2** Desative as caixas de marcação dos menus do instrumento de medição que não são mais exibidas no instrumento de medição.
- Þ Os menus das entradas desativadas não serão mais exibidos no menu do instrumento de medição após a próxima sincronização.

Essas definições podem ser reinicializadas no menu através de "M.RES", e então todos os menus serão exibidos novamente no instrumento.

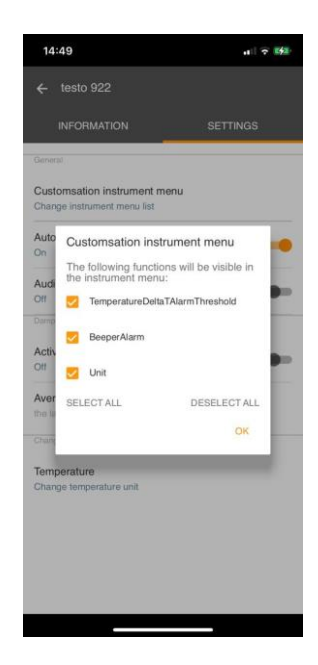

#### **8.4.2 Definir auto desligamento**

- $\checkmark$ A aba **Configurações** está aberta.
- **1** Ative o **auto desligamento** usando o controle deslizante.
- ь O instrumento de medição é desligado automaticamente se nenhum botão for pressionado por 10 min.

Exceção: uma leitura congelada é exibida na tela ("Hold" é exibido).

 $\checkmark$ 

1

 $\mathbf b$ 

**1**

#### **8.4.3 Ativando o amortecimento**

Se as leituras flutuarem amplamente, é aconselhável amortecer as leituras.

- A aba **Configurações** está aberta.
- **1** Ative **Ativar amortecimento** usando o controle deslizante.
- **2** Clique em **Média dos valores medidos.**
- A janela para a Média dos valores medidos abre.
- **3** Insira um valor entre 2 e 20 valores medidos.

Alterações nas configurações do instrumento de medição no aplicativo são transferidas diretamente ao instrumento de medição. Sincronização com o aplicativo é confirmada no instrumento de medição através de "SYNC DONE".

#### **8.4.4 Configuração de alarmes**

 $\checkmark$ A visualização padrão com a taba **LIVE** está aberta.

Clique em  $\frac{1}{2}$ 

- **2** Selecione **Configuração do alarme.**
- $\mathbf{r}$ O menu com a visão geral dos alarmes que podem ser ativados é exibido.
- **3** Clique na caixa de marcação para ativar um alarme específico.
- **4** Clique em **EDIT**.
- Þ A janela de comando para ativar e definir valores máximos e mínimos do alarme é exibida.
- **5** Clique em **OK** para confirmar as definições.

 $\blacktriangleright$ Alterações nas configurações do instrumento de medição no aplicativo são transferidas diretamente ao instrumento de medição. Sincronização com o aplicativo é confirmada no instrumento de medição através de "SYNC DONE".

### **8.5 Tela das leituras**

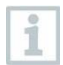

As leituras disponíveis podem ser exibidas de diferentes maneiras.

Visualização em tempo real:

As leituras transmitidas pelas sondas podem ser exibidas em uma visualização em tempo real. As leituras de todas as sondas conectadas são exibidas aqui.

Visualização gráfica:

Até quatro leituras diferentes podem ser exibidas em formato de gráfico. As leituras a serem exibidas podem ser selecionadas clicando em uma leitura acima do diagrama.

Visualização em tabela:

Na exibição em tabela, todas as leituras são exibidas em sequência, de acordo com a data e a hora. As diferentes leituras das sondas individuais podem ser selecionadas pressionando ◄ ►.

### **8.6 Ajustando a visualização**

Clique em :.

**1**

- **2** Selecione **Editar visualização.**
	- Uma visão geral de todos os canais de medição e seus parâmetros de medição é exibida.
	- **3** Retire a seleção da "marca de verificação" para ocultar um canal de medição do instrumento.
	- **4** Pressione ▼ para selecionar a unidade de um canal de medição.
	- **5** Clique em **OK** para confirmar as definições.

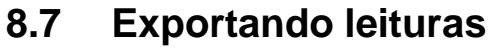

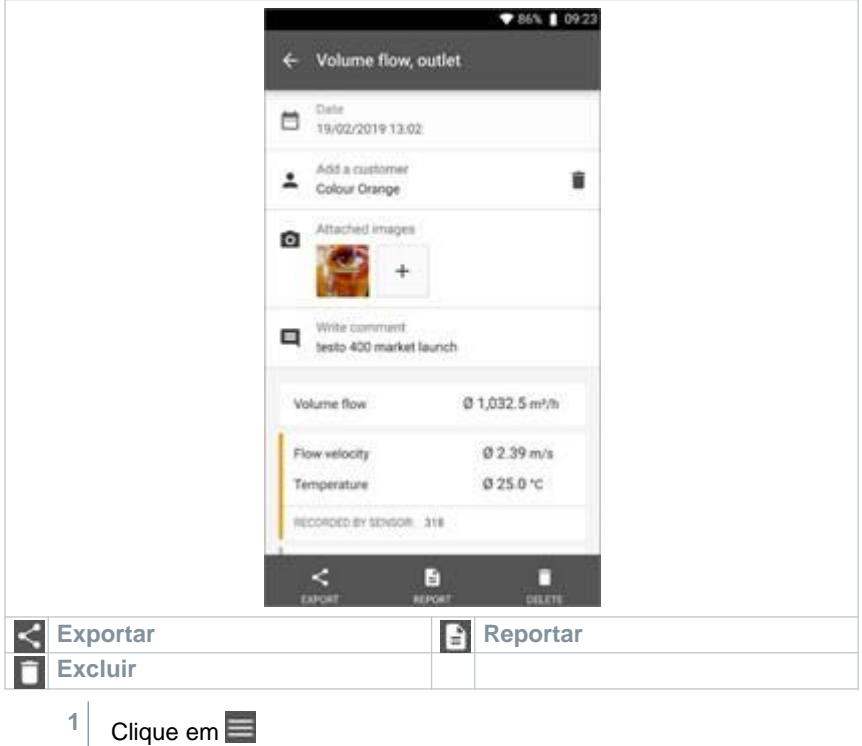

- 2 | Selecione Memória.
- **3** Clique em **Selecionar instrumento.**

#### **8.7.1 Exportar em Excel (CSV).**

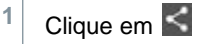

- Uma seleção de opções de exportação é exibida.
- **2** Clique em **Iniciar exportação.**
- Uma seleção de opções de envio/exportação é exibida.
- **3** Selecione as opções de envio/exportação desejadas.

#### **8.7.2 Exportar em PDF**

- **1** Clique em **Reportar**.
- Uma janela de seleção é exibida.
- **2** Se necessário, ative a tecla **Criar PDF com todas as leituras.**
- **3** Clique em **Criar.**
	- Para medições, tenha em mente que a opção **Criar PDF com todas as leituras** somente é possível para até 30 páginas devido ao tamanho do arquivo resultando e ao número de páginas. No software DataControl da testo, no entanto, os relatórios em PDF podem ser criados para todas as medições sem restrições.
- Um relatório contendo todas as informações é criado.
- ь Uma janela de seleção é exibida. O relatório pode ser enviado por e-mail ou Bluetooth®.
- **4** Clique em **E-mail** ou **Bluetooth®.**
- Þ O relatório será enviado.

### **8.8 Atualização de Firmware**

Certifique-se que a opção **Permitir atualização de instrumentos conectados** em **Informações do instrumento** está sempre ativada. 09:33 09:33 ← Instrument Information  $\ddot{\mathbf{a}}$ Help and Information **ARLE** Instrument Information Ann Mersion Firmware Version, App Version, Serial Nu... 15112.00006 Measure m Refrigerant Version Tutorial  $2221.423$ Customer The most important functions AFS algorithm version Exclusion of Lightlity Memory Display Exclusion of Liability Enable update for connected instruments Sangare System Report Create system infromation Network Information Settings m 2.168.0.111:539 Help and Information  $\checkmark$ Se um novo firmware estiver disponível para o seu instrumento de medição, uma notificação de atualização é exibida depois de Instrument undate available. Click START UPDATE to conectar o instrumento ao aplicativo update the connected instrumen testo Smart Latest Version: 0.4.8<br>New Version: 0.6.6 **1** Clique em **Iniciar atualização** Infos for tester: Component: 0560 0535<br>Filename: HDSC t535sFw.pkg para realizar a atualização. Path:/private/var/mobile/Containers/Data/Application/<br>D8FBEFC7-013C-4BDB-8970-11E27DFE0F24/ D8FBEFC7-013C-4BDB-8970-11E27DFE0F247<br>
Library/Application Support/Testo/<br>
smartprobesappgen2/persistency/app\_resources/<br>
climate\_apps/devices/05560.05350.6.6/<br>HDSC\_t535sFw.pkg Se você clicar em **Depois**, a notificação de Atualização é exibida novamente na próxima conexão. LATER **START UPDATE** Durante a atualização do instrumento, a conexão Bluetooth **não** deve ser desativada. A atualização deve ser realizada integralmente e leva aprox. 5-10 Update in Progress minutos dependendo do smartphone usado.

Please do not disconnect the instrument

Depois da atualização, o instrumento de medição é reiniciado.

O firmware pode ser verificado no menu do instrumento ou pelo aplicativo. Uma reinicialização do aplicativo testo Smart é recomendada após a atualização do instrumento.

## **9 Manutenção do produto**

### **9.1 Inserindo/ trocando pilhas**

#### **A** AVISO

**Risco grave de lesão ao usuário e/ou destruição do instrumento. Há risco de explosão caso a pilha seja substituída por outra do tipo incorreto.**

- **Use somente pilhas alcalinas do tipo não recarregável.**

- O instrumento é desligado.
- **1** Abra o compartimento de bateria (na parte traseira do instrumento) usando o fecho de pressão.
- **2** Insira ou substitua as pilhas (3 x pilhas AA alcalinas).

Observe a polaridade!

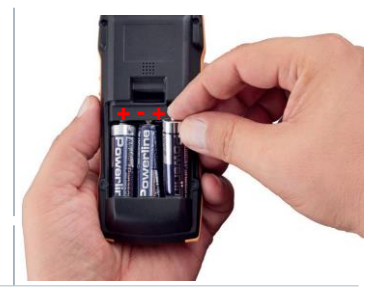

**3** Feche o compartimento de pilha.

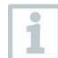

Quando não estiver em uso por um longo período: Retire as pilhas.

## **9.2 Limpeza do instrumento**

**1** Se o invólucro do instrumento estiver sujo, limpe-o com um pano úmido.

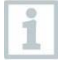

Não use agentes de limpeza agressivos ou solventes! Agentes de limpeza domésticos suaves ou espuma de sabão podem ser usados.

## **10 Dados técnicos do testo 545**

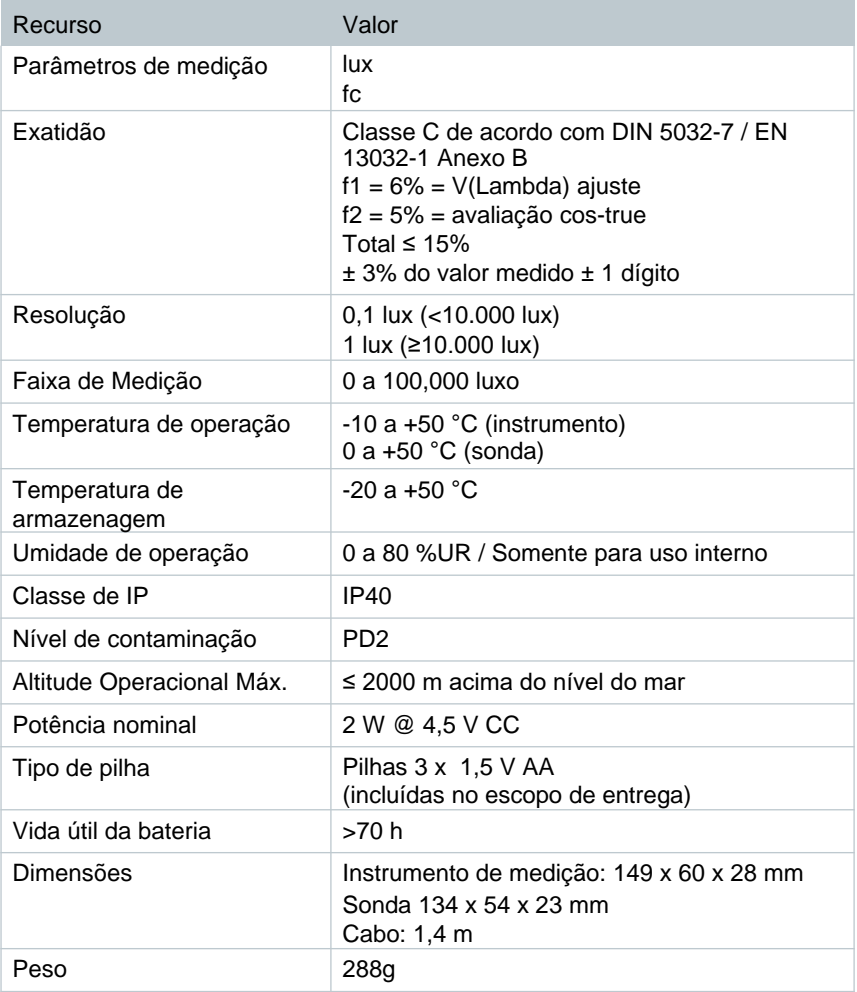

## **11 Dicas e assistência**

### **11.1 Perguntas e respostas**

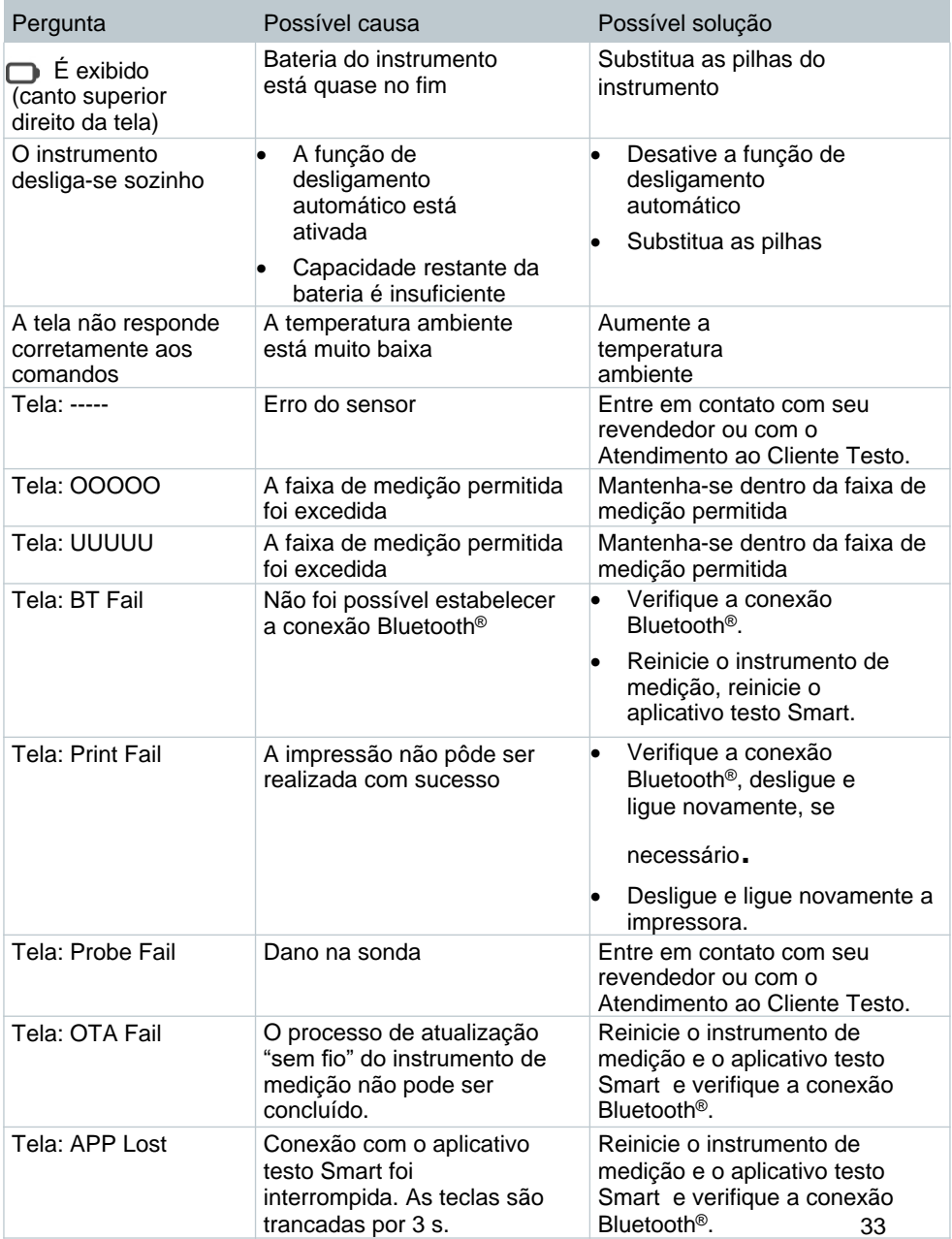

Se a sua pergunta não foi respondida: entre em contato com o seu revendedor ou com o Atendimento ao Cliente da Testo. Consulte o verso deste documento ou a página [www.testo.com/service-contact](http://www.testo.com/service-contact) para detalhes de contato.

### **11.2 Acessórios e peças de reposição**

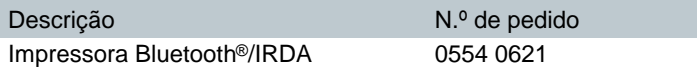

Para uma lista completa de todos os acessórios e peças de reposição, consulte os catálogos e folhetos de produtos ou visite nosso site [www.testo.com.br](http://www.testo.com.br)

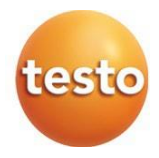

#### **Testo SE & Co. KGaA**

Celsiusstr. 2 79822 Titisee-Neustadt Alemanha Telefone: +49 (0)7653 681-0 E-mail[: info@testo.de](mailto:info@testo.de) [www.testo.com](http://www.testo.com.br)